**TRUNG TÂM PHỤC VỤ HÀNH CHÍNH CÔNG TỈNH THANH HÓA**

## **TÀI LIỆU HƯỚNG DẪN**

## **CÔNG DÂN XÁC THỰC THÔNG TIN CĂN CƯỚC CÔNG DÂN VÀ CHỨNG MINH THƯ NHÂN DÂN 9 SỐ ĐỐI VỚI TÀI KHOẢN ĐÃ ĐĂNG KÝ TRÊN CỔNG DỊCH VỤ CÔNG QUỐC GIA**

**(Tài liệu dành cho công dân)**

**Năm 2024**

**- Bước 1:** Người dùng truy cập vào Hệ thống thông tin giải quyết TTHC tỉnh Thanh Hóa (dichvucong.thanhhoa.gov.vn) và nhấn vào **[Đăng nhập]**

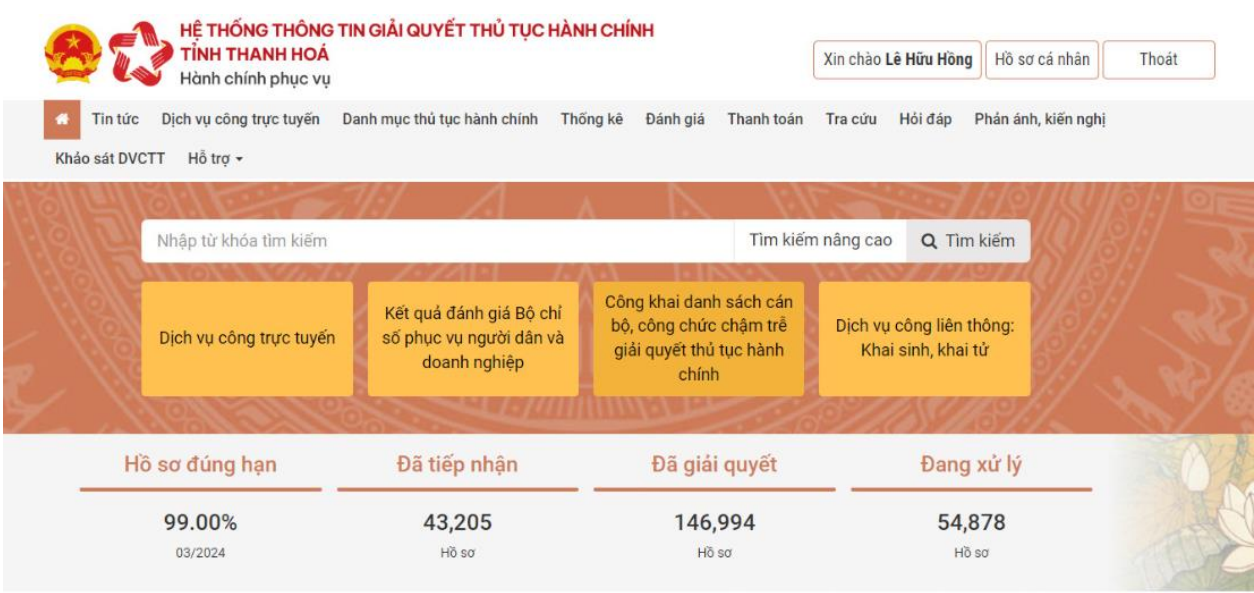

**- Bước 2:** Chọn **[Hồ sơ cá nhân] [Thông tin cá nhân]**

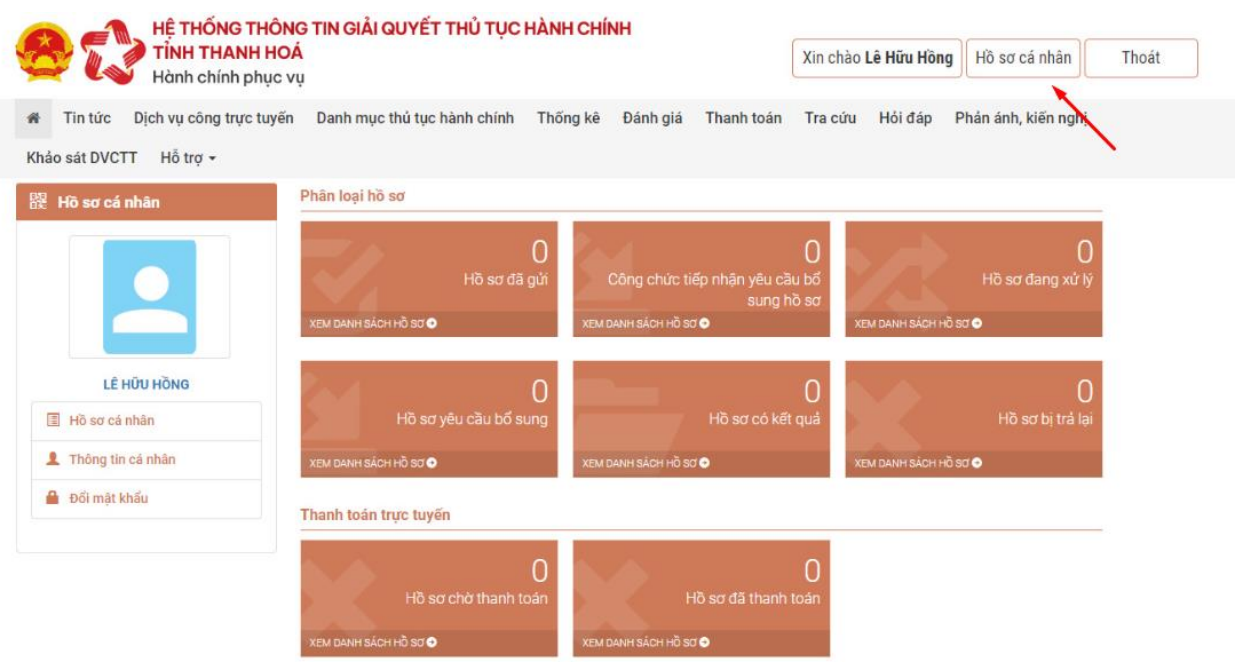

**- Bước 3**: Nhập đầy đủ thông tin CCCD và CMTND

 Chọn **[Xác thực thống qua CSDL QG về DC]**

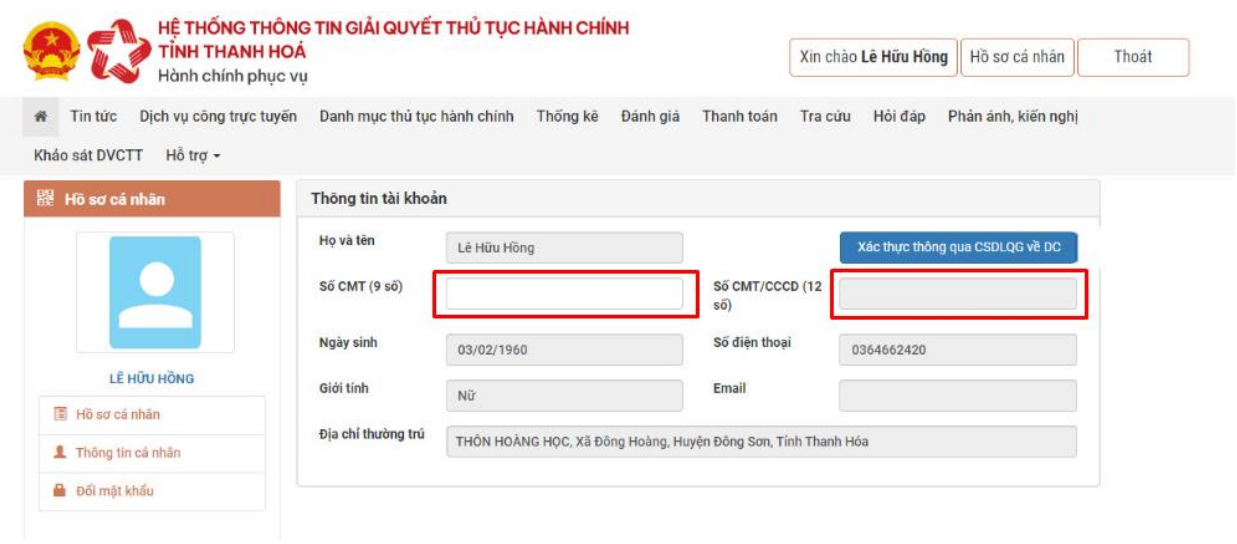

*Lưu ý*: Sau khi thông tin được xác thực hệ thống sẽ báo **[Đã xác thực thông qua CSDL QG về DC]**

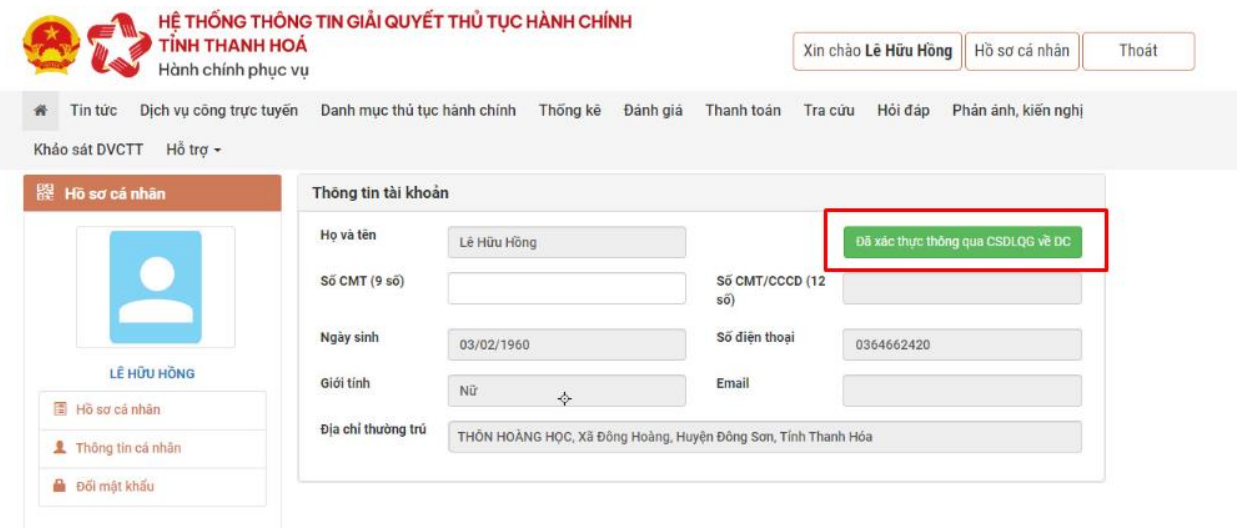